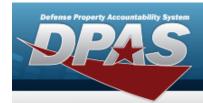

# **Help Reference Guide**

## **Browse for a CAGE CD**

### **Overview**

The CAGE Master Browse pop-up window allows searching for CAGE codes.

## **Navigation**

DPAS Modules > Various Procedural Steps > CAGE Master Browse pop-up win-dow

## **Procedures**

#### Browse for a CAGE CD

One or more of the Search Criteria fields can be entered to isolate the results. By default, all results are displayed. Selecting at any point of this procedure returns all fields to the default "All" setting.

Selecting at any point of this procedure removes all revisions and closes the page.

Bold numbered steps are required.

1. Use to browse for the CAGE CD entry. The **CAGE Master Browse** pop-up window displays.

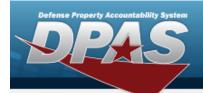

# **Help Reference Guide**

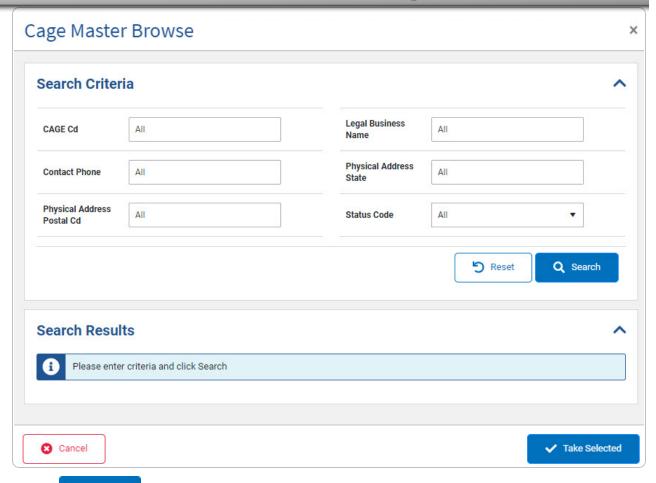

2. Select . The results appear in the **Search Results** grid.

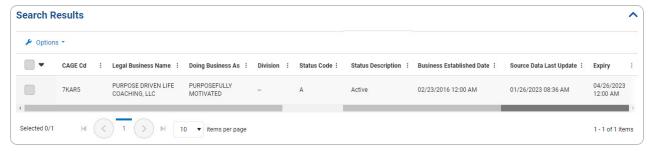

- 3. Click to select the CAGE CD.
- 4. Select . The **CAGE Master Browse** pop-up window closes and the selected CAGE CD appears in the previous screen in the CAGE CD field.

2